#### ジェグテック J-GoodTech

**国内中小企業会員さま向け**

**ジェグテック 操作ガイド 変更ポイント**

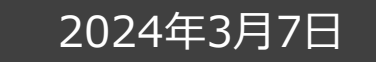

© Organization for Small & Medium Enterprises and Regional Innovation, JAPAN

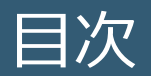

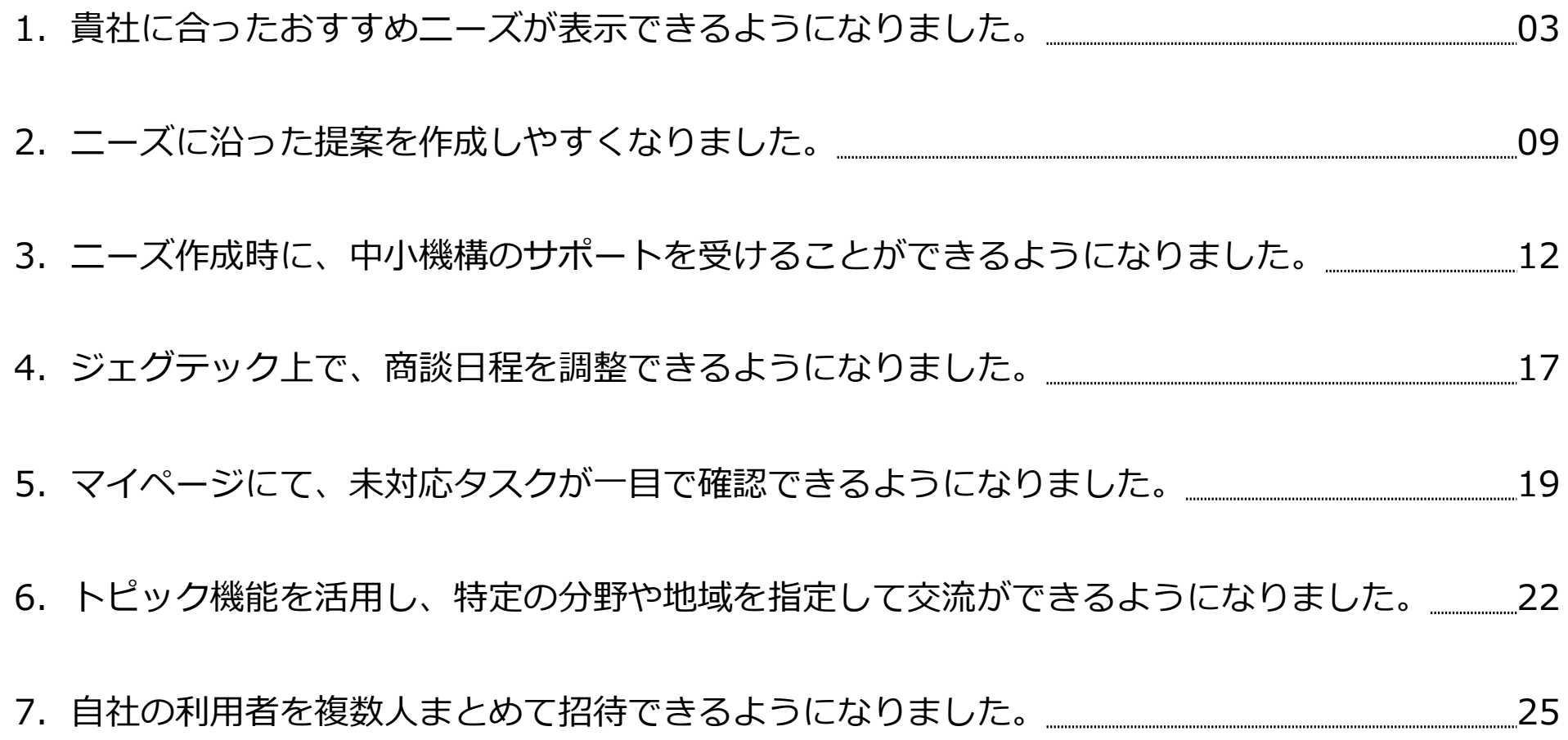

# 1.貴社に合ったおすすめニーズが表示できるようになりました。

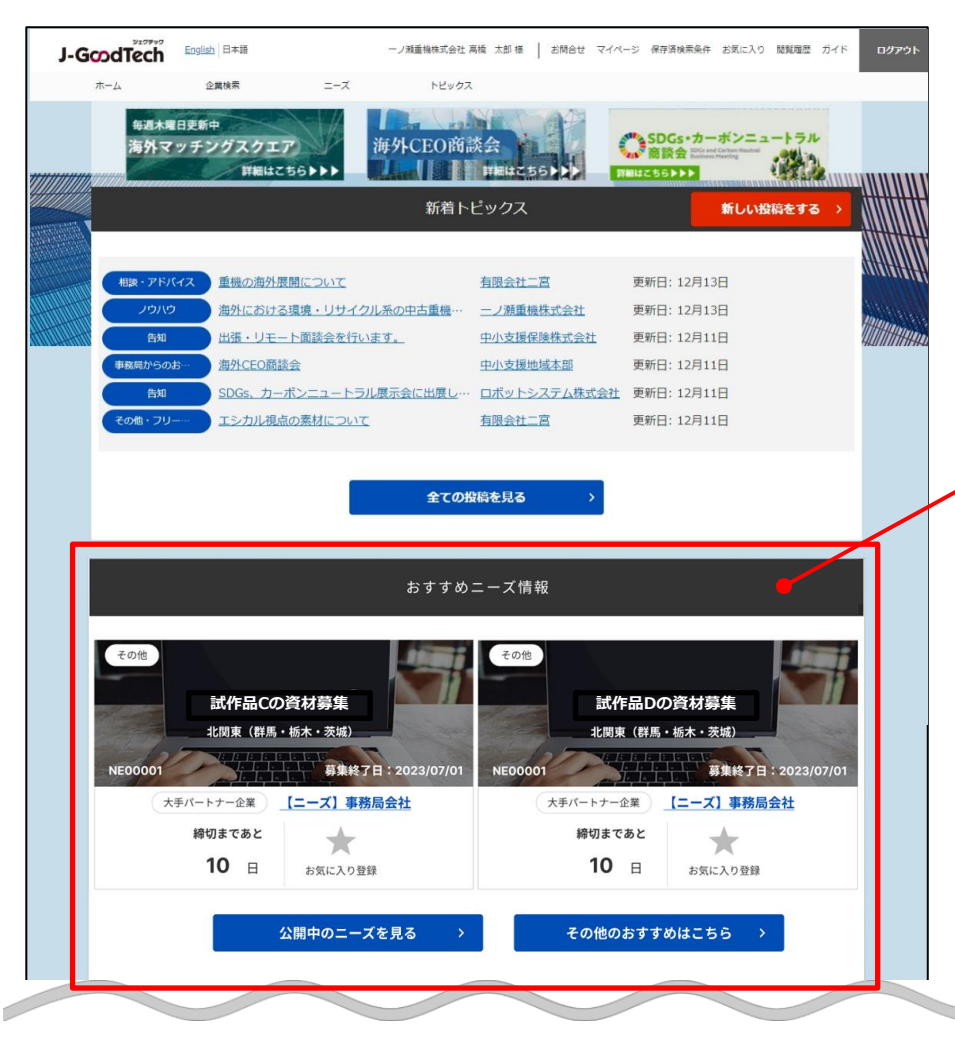

#### **おすすめニーズ情報**

ログイン後画面に「おすすめニーズ情報」エリアが表示 されるようになりました。 このエリアには、法人情報設定にて入力した、「ニーズ を表示するキーワード」に一致するキーワードが設定さ れたニーズが表示されます。

【メリット】 貴社とマッチするニーズ(ジェグテックで見つけたい技 術・製品・サービスの情報)を見つけやすくなりました。

※ ニーズ機能とは、自社のニーズ情報(加工委託先・販売パートナーの探 索、技術課題の解決など)を書き込み、ジェグテックに登録している中 小企業から提案を受けて商談を行うことができる機能です。

- ・「ニーズを表示するキーワード」を設定する方法
- ・ニーズ発信時にキーワードを設定する方法

3

P4

P6

## 自社の企業情報を変更する 「法人情報設定」画面

#### マイページ > 法人情報設定

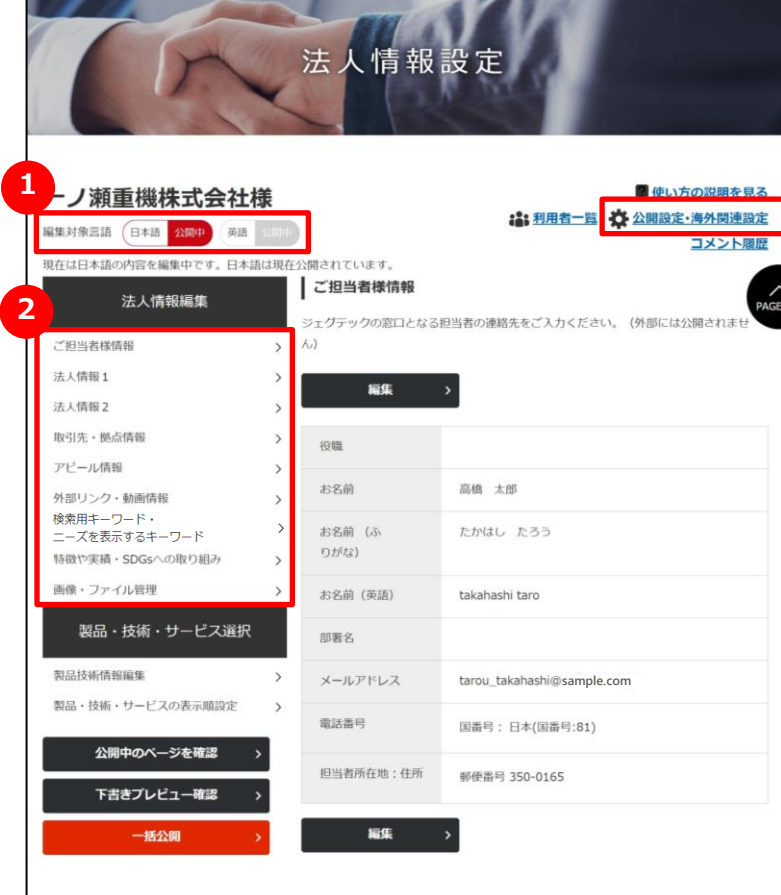

#### **1 編集対象言語を選択する**

法人情報は、日本語と英語の2タイプの画面があります。 編集したい言語のアイコンをクリックすると、アイコンが赤くなり、編集画面 の言語が切り替わります。言語の追加は、画面右上の「公開設定・海 外関連設定」から行えます。

(ここでは日本語編集を説明します。英語の編集方法も同様です。)

#### **2 編集する画面を選択する**

法人情報は、以下9つの情報を編集することができます。

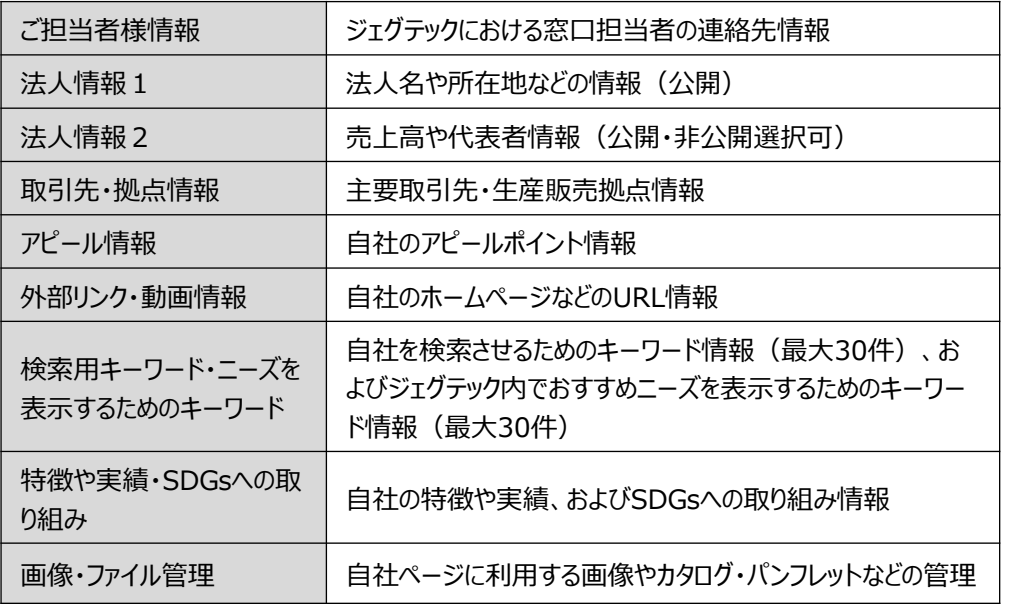

## よくあるご質問 Q.ニーズを表示するためのキーワードとは?

![](_page_4_Figure_1.jpeg)

![](_page_4_Picture_2.jpeg)

#### ニーズ > ニーズ一覧

![](_page_5_Picture_32.jpeg)

![](_page_5_Picture_3.jpeg)

「ニーズ一覧」画面の「ニーズの新規登録」ボタンをクリックします。

#### ニーズ > ニーズ一覧 > ニーズ登録

![](_page_6_Picture_123.jpeg)

### **発信方法を選択する 2**

「全公開」または「発信先限定」をクリックします。

### **3 ニーズ情報を入力する**

ニーズ情報を入力します。各項目の説明は以下のとおりです。

![](_page_6_Picture_124.jpeg)

#### ニーズ > ニーズ一覧 > ニーズ登録

![](_page_7_Picture_93.jpeg)

#### **資料を添付する 4**

詳細情報のファイルやカタログ・パンフレットなどを追加することができま す。追加したい場合は「資料を添付する」ボタンをクリックしてください。

### **5 ニーズを表示するキーワードを設定する**

ニーズに関連するキーワードを設定できます。多くのキーワードを設定す ることで、おすすめニーズ情報として表示されやすくなります。

#### **6 社名の公開/非公開を設定する**

公開されたニーズから発信元の法人情報を特定されないように、ニー ズ発信企業名及び担当者名を非公開に設定することができます。

#### **7 自社内で共有する方を選択する**

ニーズ情報を共有する方を設定することができます。 左側のユーザを選択して「追加」ボタンをクリックしてください。削除する 場合は、右側のユーザを選択して「削除」ボタンをクリックしてください。

## 2.ニーズに沿った提案を作成しやすくなりました。

![](_page_8_Picture_54.jpeg)

#### **カテゴリ(中分類)・発注側が重視する機能**

「ニーズの詳細」画面に、「ニーズのカテゴリ(中分 類)」および「発注側が重視する機能」欄が追加されま した。

【メリット】 発注側の要望がより明確になり、ニーズに沿った提案を 作成しやすくなりました。

![](_page_8_Picture_5.jpeg)

#### ニーズ > ニーズ一覧

![](_page_9_Picture_32.jpeg)

![](_page_9_Picture_3.jpeg)

「ニーズ一覧」画面の「ニーズの新規登録」ボタンをクリックします。

#### ニーズ > ニーズ一覧 > ニーズ登録

![](_page_10_Picture_122.jpeg)

### **発信方法を選択する 2**

「全公開」または「発信先限定」をクリックします。

### **3 ニーズ情報を入力する**

ニーズ情報を入力します。各項目の説明は以下のとおりです。

![](_page_10_Picture_123.jpeg)

## 3.ニーズ作成時に、中小機構のサポートを受けることができるよう になりました。

![](_page_11_Picture_58.jpeg)

#### **ニーズ登録サポート**

ニーズ(※)を作成する際に、中小機構にサポートを依 頼できるようになりました。

【メリット】

ニーズ発信の経験がなくても安心してニーズを作成でき るようになりました。また、使い方や作成方法でお困り 事がある方も、中小機構に問い合わせることが出来ます。

・ニーズ作成時に中小機構にサポートを依頼する方法

![](_page_11_Picture_7.jpeg)

提案サポート機能もご利用いただけます。 提案に不安がある場合は、提案サポート機能をご利用ください。 中小機構職員が提案を支援いたします。

#### ニーズ > ニーズ一覧

![](_page_12_Picture_32.jpeg)

![](_page_12_Picture_3.jpeg)

「ニーズ一覧」画面の「ニーズの新規登録」ボタンをクリックします。

#### ニーズ > ニーズ一覧 > ニーズ登録

![](_page_13_Picture_122.jpeg)

#### **発信方法を選択する 2**

「全公開」または「発信先限定」をクリックします。

### **3 ニーズ情報を入力する**

ニーズ情報を入力します。各項目の説明は以下のとおりです。

![](_page_13_Picture_123.jpeg)

#### ニーズ > ニーズ一覧 > ニーズ登録

![](_page_14_Picture_93.jpeg)

### **資料を添付する 4**

詳細情報のファイルやカタログ・パンフレットなどを追加することができま す。追加したい場合は「資料を添付する」ボタンをクリックしてください。

### **5 ニーズを表示するキーワードを設定する**

ニーズに関連するキーワードを設定できます。多くのキーワードを設定す ることで、おすすめニーズ情報として表示されやすくなります。

#### **6 社名の公開/非公開を設定する**

公開されたニーズから発信元の法人情報を特定されないように、ニー ズ発信企業名及び担当者名を非公開に設定することができます。

#### **7 自社内で共有する方を選択する**

ニーズ情報を共有する方を設定することができます。 左側のユーザを選択して「追加」ボタンをクリックしてください。削除する 場合は、右側のユーザを選択して「削除」ボタンをクリックしてください。

#### ニーズ > ニーズ一覧 > ニーズ登録

![](_page_15_Picture_111.jpeg)

### **8 非公開企業を追加する**

ニーズ情報を非公開としたい企業を設定することができます。 非公開先を設定したい場合は「非公開企業を追加する」ボタンをクリッ クします。

また、ニーズ情報を会員外に公開するかどうかを設定します。 ※非公開企業の設定がない場合のみ表示されます。

#### **9 発信先を選択する**

発信方法(発信先)で「発信先限定」を選択した場合は、 発信先を選択します。

#### **<sup>10</sup> 中小機構の担当者へ相談する**

ニーズを発信する前に、中小機構の専門家に内容の相談をすることが できます。「ニーズ登録を一時保存して中小機構へ相談する」ボタンを クリックして相談内容を送信しましょう。

#### **<sup>11</sup> 一時保存する**

この画面で入力した内容を一時的に保存するときは、「一時保存」ボ タンをクリックします。保存した内容は公開されません。

### **<sup>12</sup> 入力した内容を確認する**

入力が完了したら、「確認画面へ」ボタンをクリックします。

## 4.ジェグテック上で、商談日程を調整できるようになりました。

![](_page_16_Picture_48.jpeg)

#### **商談日程調整**

ニーズ発信元からの商談申し込みを受け入れると、ニー ズを発信した企業から商談日程の候補日が提示され、商 談日の決定までジェグテック内で行えます。

【メリット】

ニーズ発信元の担当者と個別にやりとりする必要なく、 ジェグテック上で日程調整を行えるようになりました。

※従来通り、ジェグテック以外の方法で日程調整を行う ことも可能です。

![](_page_16_Picture_49.jpeg)

## ニーズに対して提案する 商談の日程を回答する

ニーズ > ニーズ一覧 > ニーズの詳細

![](_page_17_Picture_67.jpeg)

#### **1 商談日程候補を選択する**

ニーズ発信元から提示された商談候補日のうち、商談可能な日時 を選択します。

### **2 商談の日程を回答する**

選択した商談候補日を確認し、 「回答する」ボタンをクリックします。 提示された商談候補日で調整できない場合は、「その他」を選択する ことで、ニーズ発信元に候補日再提示依頼が行えます。

![](_page_17_Picture_7.jpeg)

## 5.マイページにて、未対応タスクが一目で確認できるように なりました。

![](_page_18_Picture_1.jpeg)

![](_page_18_Picture_67.jpeg)

#### **未対応タスク・未確認のおすすめのニーズ**

マイページに「未対応タスク」「未確認のおすすめの ニーズ」欄が追加されました。

「未対応タスク」欄には、「発信したニーズ」「提案し たニーズのうち貴社の対応が必要なニーズ」および「英 語ページ翻訳サービス (無料)の要否 | それぞれの未対 応タスクの件数が表示されます。

「未承認のおすすめのニーズ」欄には、ニーズ発信元が 貴社を選択したニーズのうち、未確認のものが表示され ます。

【メリット】

対応するべき作業が一目で分かるようにになりました。

・「未対応タスク」欄の詳細

P20

### 未対応タスク・未確認おすすめニーズを確認する

マイページ>未対応タスク

![](_page_19_Picture_2.jpeg)

#### 未対応タスク 発信したニーズ 赤字となっている件数は未対応タスクです。 提案者に対して 提案者への結果連絡 商談日程の最終決定が 商談結果アンケート ニーズ件名 商談日程をまだ が終わっていない件数 終わっていない件数 未入力 提示していない件数 人型重機の技術活用の協業先<br>について 1件 0件 0件 4件 重機用油圧ブレーカの製造 0件 0件 3件 0件 業務発注希望

#### **1 未対応タスクを確認する**

「未対応タスク」をクリックすると、未対応のタ スクを確認できます。

### 未対応タスク・未確認おすすめニーズを確認する

#### マイページ>未対応タスク

![](_page_20_Picture_66.jpeg)

### **2 発信したニーズ**

発信したニーズに対して、各段階ごとの未対応タスクが赤字 で表示されます。

#### **3 提案したニーズのうち、貴社の対応が 必要なニーズ**

提案を行ったニーズに対して、各段階ごとの未対応タスク が表示されます。

#### **4 英訳ページ翻訳サービス(無料)の要否**

ジェグテックからの企業ページ翻訳要否に関するご案内が ある場合に表示されます。

## 6.トピック機能を活用し、特定の分野や地域を指定して 交流ができるようになりました。

![](_page_21_Picture_113.jpeg)

#### 指定した範囲にトピックを公開する

トピック作成時に、トピックの公開を範囲を選択できる ようになりました。

【メリット】

特定の分野や地域のジェグテック会員に対して、告知の 公開やコミュニケーションを取ることができるようにな りました。

※ トピックス機能とは、ご自身の気になるテーマや関心ごとについて、ジェ グテック会員企業と自由に情報交換を行い、新たな企業同士の関係構築を 図ることを目的とした、会員間の掲示板機能です。

![](_page_21_Picture_114.jpeg)

・トピック作成時に公開範囲を選択する方法

P23

# 新しくトピックを作成する

#### トピックス > トピックス一覧

![](_page_22_Picture_2.jpeg)

#### ホーム

![](_page_22_Picture_81.jpeg)

![](_page_22_Picture_5.jpeg)

「トピックス一覧」画面の「新規トピックの作成」ボタンをクリックします。

ホーム画面の 2 「新しい投稿をする」ボタンからも同様の画面が開 きます。

## 新しくトピックを作成する

#### トピックス > トピックス一覧 > 新規トピックの作成

![](_page_23_Picture_131.jpeg)

### **3 公開種別を選択する**

「全公開」または「限定公開」をクリックします。 「限定公開」では、トピックを公開する企業を選択できます。

### **4 トピック情報を入力する**

トピック情報を入力します。各項目の説明は以下のとおりです。

![](_page_23_Picture_132.jpeg)

### **5 入力内容を確認する**

「確認」ボタンをクリックします。 Point **「ファイルを添付する」ボタン**詳細情報のファイルやカタログ・パンフレットなどを追加することができます。

# 7.自社の利用者を複数人まとめて招待できるようになりました。

![](_page_24_Picture_1.jpeg)

#### 自社の利用者を一括で招待する

自社の利用者を10人まで一括で招待できるようになり ました。 ※管理者権限がある方のみ利用可能です。

【メリット】 自社の利用者を複数人まとめて招待できます。

Point 登録するメールアドレスのドメインが管理者のドメインと 異なる場合、確認時にメールアドレスが赤く表示されます。 メールアドレスが正しいかどうか、十分にご注意ください。 **登録するメールアドレスのドメインにご注意ください**

#### · 自社のメンバーを一括で招待する方法

### 自社の利用者情報を追加・変更する 自社の利用者を追加する

#### マイページ > 利用者招待

![](_page_25_Picture_72.jpeg)

### **1 自社の方を招待する**

管理者機能エリアの「利用者を招待する」をクリックします。 ※管理者権限がある方のみ利用できます。管理者権限の有無は、「法 人情報設定」画面の「利用者一覧」から確認できます。

### **2 メールアドレスを入力する**

招待したい利用者のメールアドレスを入力します。

### **3 入力内容を確認して招待する**

「確認」ボタンをクリックし、確認画面で「招待する」ボタンをクリックすると、 入力されたメールアドレスに招待メールが送信されます。 招待された方は、受信したメールの手順に沿って、名前などを設定しロ グインしてください。